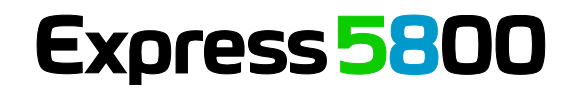

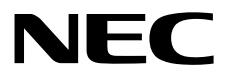

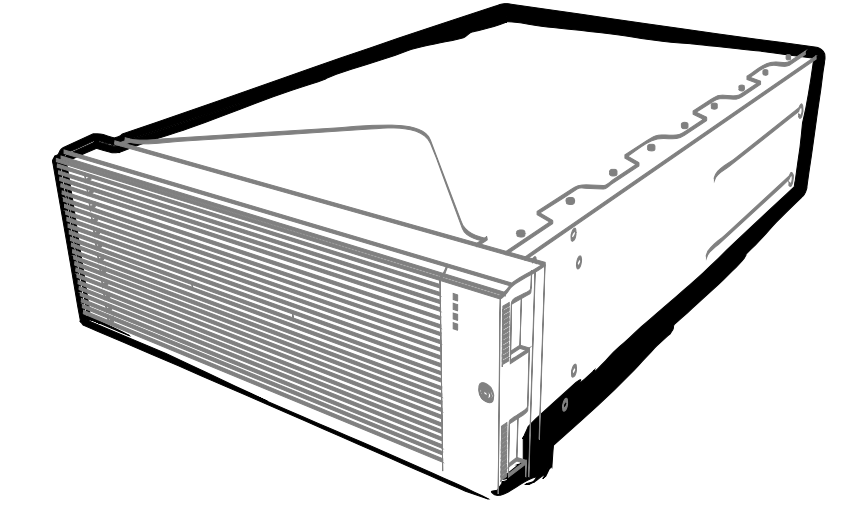

**NEC Express**サーバ **Express5800**シリーズ

# **Express5800/R320e**シリーズ **iSCSI**設定手順書 **(Red Hat Enterprise Linux 7**編**)**

2016年 6月 1版 © NEC Corporation 2016

#### 次 目

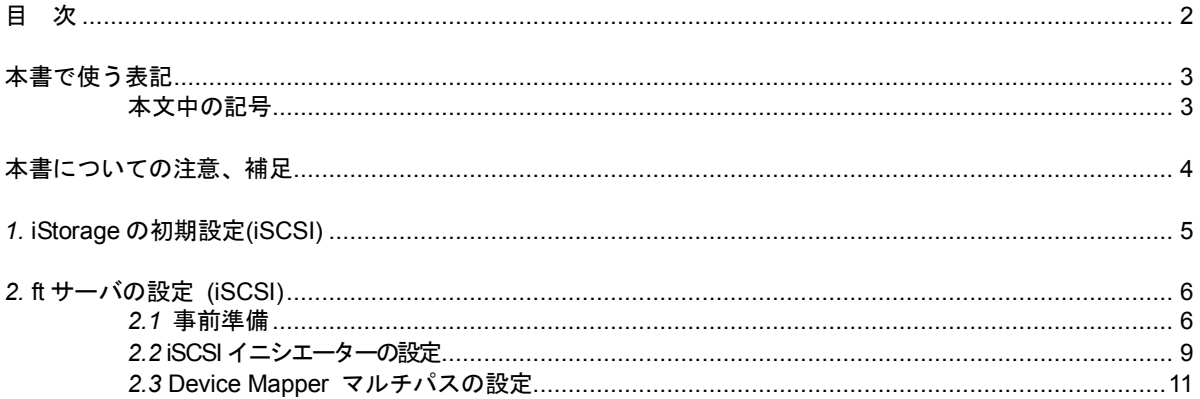

## 本書で使う表記

### 本文中の記号

本書では安全にかかわる注意記号のほかに 3 種類の記号を使用しています。これらの記号は、次のような意味 があります。

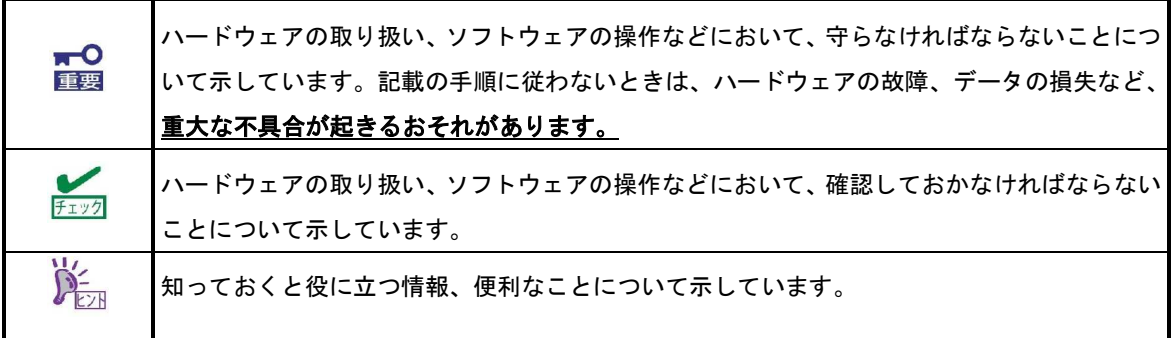

## 本書についての注意、補足

- **1.** 本書の内容の一部または全部を無断転載することは禁じられています。
- **2.** 本書の内容に関しては将来予告なしに変更することがあります。
- **3.** 弊社の許可なく複製・改変などを行うことはできません。
- **4.** 本書は内容について万全を期して作成いたしましたが、万一ご不審な点や誤り、記載もれなどお気づきの ことがありましたら、お買い求めの販売店にご連絡ください。
- **5.** 運用した結果の影響については、**4** 項にかかわらず責任を負いかねますのでご了承ください。
- **6.** 本書の説明で用いられているサンプル値は、すべて架空のものです。

## *1.* **iStorage** の初期設定**(iSCSI)**

iStorage の初期設定をおこないます。

「ディスクアレイ装置 ユーザーズガイド」の「第 6 章 ディスクアレイの初期設定 (iSCSI)」を参照してください。

### *2.* **ft** サーバの設定 **(iSCSI)**

#### *2.1* 事前準備

(1) iSCSI 接続の概要

本 ft サーバに iSCSI 対応の iStorage を接続するためには、ft サーバ側では、上下の CPU/IO モジュールで対 になっている(同一のスロット番号を持つ)NIC が2個必要です。iStorage 側では、iStorage の各コントロ ーラーから 1 個ずつ、計 2 個の NIC が必要です。ft サーバの 2 個の NIC は bonding を構築し、1 個の仮想的 な NIC として使用します。

(2) NIC (1000BASE-T/10GBASE-T 接続ボード)の取り付け ft サーバのユーザーズガイドにしたがって、ft サーバに NIC を取り付けてください。

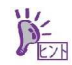

iSCSI をオンボード LAN(1000BASE-T/10GBASE-T)で接続、または既に NIC(1000BASE-T/10GBASE-T)が ft サーバに取り付けられていれば、本項の作業は不要です。

(3) iSCSI 接続用 IP アドレスの準備

ft サーバの bonding デバイスに付与する IP アドレス 1 個と、iStorage の各コントローラーの NIC に付与する IP アドレス 2 個を準備してください。なお、これらのアドレスは全て同じサブネット上に含まれる必要があ ります。

ft サーバ用 IP アドレス①

iStorage 用 IP アドレス① iStorage 用 IP アドレス2

 $\blacksquare$ 重要

Linux OS の機能である Device Mapper マルチパス機能を使用して、iSCSI 接続用の LAN をマルチパス化します。 iStorage StoragePathSavior は使用しません。

iSCSI 用のネットワークは、性能や信頼の観点から、一般に、他のネットワークから分離す ることが推奨されます。

(4) ft サーバのネットワーク設定

ft サーバの上下の CPU/IO モジュールで対になっている(同一のスロット番号を持つ) NIC に対し、bonding デバイスを作成します。オンボードの NIC はデフォルトで bonding デバイスが作成されています。次に、こ の bonding デバイスに対し、(3)で準備した ft サーバ用の IP アドレス①を設定します。 以上の操作は、vndctl コマンドを使用して設定します。vndctl による設定方法は、サーバー装置添付のメン テナンスガイドを参照してください。

メンテナンスガイド 2 章「機能変更、増設」 -2. ネットワークの二重化 -2.2 ネットワークの二重化方法

なお、後述する(5)のように、ft サーバと iStorage を直接接続する場合は、接続に使用する bonding デバイス の bonding モードをデフォルトの 1 から 3 に変更する必要があります(これ以外の場合はデフォルトの 1 を 使用します)。以下に設定手順の例を記載します。

① 設定を変更するスロットの bonding デバイスの設定を確認します。 # vndctl ipconf <スロット番号>

```
…
BONDING_OPTS="miimon=100 mode=1"
…
```
この表示例の場合、mode=1になっているため、bondingモードは1と分かります。以降の手順でbonding モードを 3 に変更します。既に mode=3 になっている場合は、以降の手順は不要です。 また、mode=active-backup と表示されることがありますが、この場合の bonding モードは 1 であるこ とを示します。

- ② 設定を変更する bonding デバイスを事前に停止します。 # vndctl down <スロット番号>
- ③ bonding モードを 3 に変更します。BONDING\_OPTS の「mode」に 3 を指定し、他のパラメータは① で確認した値を指定します。また、本コマンド実行後に、変更後の設定内容が表示されますので、指定 した内容に変更されていることを確認します。 # vndctl ipconf <スロット番号> BONDING\_OPTS="miimon=100 mode=3"
- ④ bonding デバイスを起動します。 # vndctl up <スロット番号>
- (5) iStorage との接続

ft サーバと iStorage のホスト接続ポート間を 1Gbps 接続ケーブル、または、10Gbps 接続ケーブルで接続し ます。

・NF5312-SF11,NF5322-SF12,NF5332-SF12W 搭載装置 (1Gbps iSCSI Copper CONT 搭載装置) 1Gbps 接続ケーブルコネクタ形状:RJ-45 コネクタ

・NF5312-SF23,NF5322-SF24, NF5332-SF24W 搭載装置(10Gbps iSCSI Copper CONT 搭載装置 10Gbps 接続ケーブルコネクタ形状:RJ-45 コネクタ

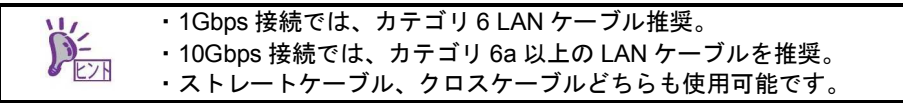

接続構成の例は、iStorage ユーザーズガイド「付録 M iSCSI 接続構成例」を参照してください。 以下に iStorage のホスト接続ポートを図示します。

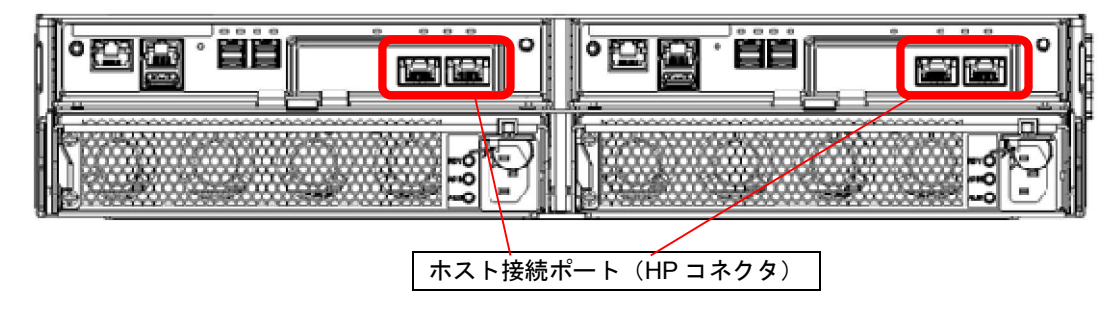

NF5312-SF11 搭載装置 (1Gbps iSCSI 2port CONT 搭載装置) 背面図(M11e)

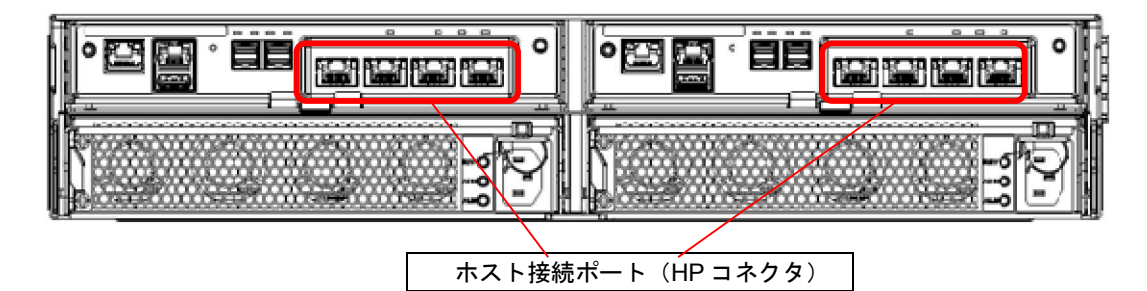

NF5312-SF12 (1Gbps iSCSI 4port CONT) または NF5322-SF24 ( 10Gb iSCSI Copper 4Port CONT)搭載装置 背面図(M110)

NF5332-SF12W (1Gbps iSCSI 4port CONT) または NF5332-SF24W ( 10Gb iSCSI Copper 4Port CONT)搭載装置 背面図(M310)

以下に、1Gbps iSCSI 接続の一例を示します。

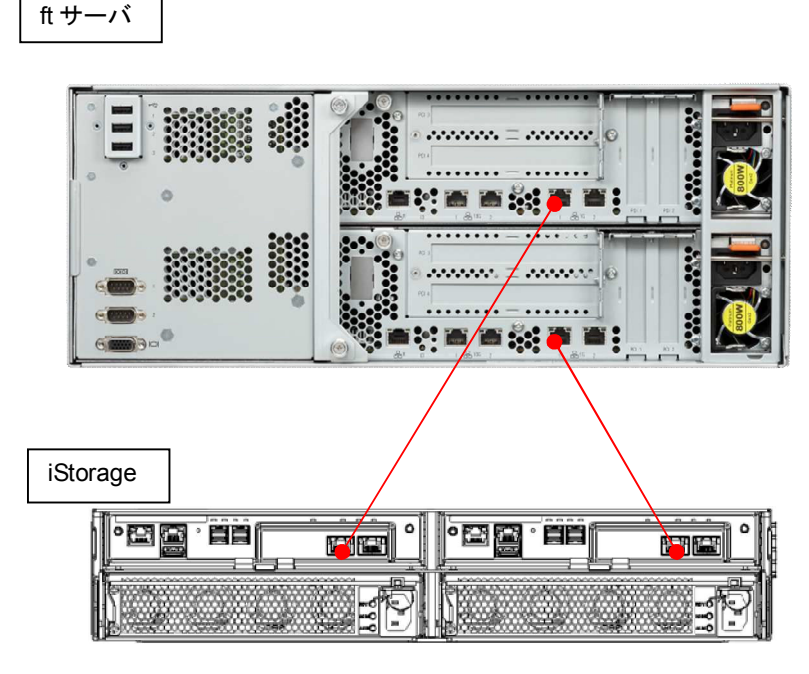

冗長構成例

(6) iStorage のネットワークの設定 iStorage ユーザーズガイド「第6章 ディスクアレイの初期設定(iSCSI)」を参照してください。 また、ft サーバと iStorage の疎通確認をおこなってください。

### *2.2* **iSCSI** イニシエーターの設定

iSCSI イニシエーターの設定を行います。

- (1) 必要なソフトウェアのインストール iscsi-initiator-utils パッケージがインストールされていない場合はインストールします。
- (2) /etc/iscsi/iscsid.conf の編集 /etc/iscsi/iscsid.conf に iSCSI 接続用の設定を記載します。基本的にデフォルトで存在している設定項目の値 を変更する作業になります。もし設定項目が存在していない場合は、設定項目を追加してください。このと き、設定ファイル内に同一の設定項目が重複して存在しないよう注意してください。
	- ① テキストエディタなどで/etc/iscsi/iscsid.conf を開きます。
	- ② iSCSI ノードの起動設定 OS 起動時に iStorage に自動的に接続するかどうかを設定します。自動接続する場合、node.startup に 「automatic」を設定します。 node.startup=automatic

自動接続しない場合、node.startup に「manual」を設定します。この設定の場合、OS を起動する度に、 後述の(4)で説明している iStorage への接続作業が必要です。 node.startup=manual

- ③ フェイルオーバ時間の短縮のため、下記パラメータを設定します。 node.session.timeo.replacement\_timeout=5 node.conn[0].timeo.noop\_out\_interval=5 node.conn[0].timeo.noop\_out\_timeout=1 node.session.err\_timeo.lu\_reset\_timeout=15 node.session.err\_timeo.tgt\_reset\_timeout=15
- ④ iStorage の非接続ポートへのログイン試行時の遅延を最小化するため、下記パラメータを設定します。 node.session.initial\_login\_retry\_max=1
- ⑤ iscsid.conf ファイルを保存します。
- (3) iStorage の NIC 発見

下記コマンドにより、iStorage の NIC を発見します。<ip\_address>は、ft サーバと接続している iStorage の 2 個の NIC のうち、どちらか片方の NIC に付与した IP アドレスを指定してください。 # iscsiadm -m discovery -t sendtargets -p <ip\_address>

ft サーバと接続している iStorage の NIC に付与された IP アドレスの一つが 192.168.1.130 のときの実行例 を記載します。この例のように、ft サーバと接続していない iStorage の NIC も同時に発見されます。 # iscsiadm -m discovery -t sendtargets -p 192.168.1.130 192.168.1.130:3260,0 iqn.2001-03.jp.nec:storage01:ist-m000-sn-0000000942501233.test.target0000 192.168.1.131:3260,1 iqn.2001-03.jp.nec:storage01:ist-m000-sn-0000000942501233.test.target0000 192.168.1.132:3260,4 iqn.2001-03.jp.nec:storage01:ist-m000-sn-0000000942501233.test.target0000 192.168.1.133:3260,5 iqn.2001-03.jp.nec:storage01:ist-m000-sn-0000000942501233.test.target0000

ここで表示される iqn 以降の文字列 (iqn 含む) は、このストレージの IQN (iSCSI Qualified Name) です。 次の手順で使用するためメモをしておきます。IQN は iSCSI 接続において各デバイスを識別するための識別 子です。

(4) iStorage への接続

下記コマンドで iStorage に接続します。<iqn\_of\_target>は、前項でメモした iStorage の IQN です。 # iscsiadm -m node -T <iqn\_of\_target> --login

このとき、ft サーバと接続している iStorage の 2 つの NIC へのログインが成功したことを示すメッセージが 出力されることを確認してください。一方、ft サーバと接続していない NIC については、ログインが失敗し たことを示すメッセージが出力されますが、問題ありません。

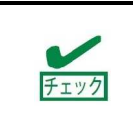

(2)②で node.startup に「manual」を設定した場合、OS 再起動時に自動では iStorage に接 続しないため、iStorage の使用前に本コマンドを実行し、iStorage に接続する必要がありま す。「automatic」を設定した場合は、OS 再起動時に自動で iStorage に接続するため、本コ マンドを実行する必要はありません。

- (5) iscsid.conf 修正時の注意点 もし(3)で iStorage の NIC を発見した以降に、/etc/iscsi/iscsid.conf を修正する場合は、iscsid.conf の修正後、 修正を有効にするために下記の手順で iStorage に再接続する必要があります。
	- ① iStorage との接続を切断します。 # iscsiadm -m node --logout
	- ② iscsi サービスを停止します。 # systemctl stop iscsi.service
	- ③ 登録されている iStorage を削除します。<iqn\_of\_target>は iStorage の IQN です。 # iscsiadm -m node -T <iqn\_of\_target> -o delete
	- ④ iStorage の NIC を発見します。<ip\_address>は、ft サーバと接続している iStorage の 2 個の NIC のう ち、どちらか片方の NIC に付与した IP アドレスを指定してください。 # iscsiadm -m discovery -t sendtargets -p <ip\_address>
	- ⑤ iStorage に接続します。 # iscsiadm -m node -T <iqn\_of\_target> --login
	- ⑥ サーバを再起動します。 # reboot
- 以上で、iSCSI イニシエーターの設定は完了です。

### *2.3* **Device Mapper** マルチパスの設定

LinuxOS の機能である Device Mapper マルチパス機能を使って、iSCSI 接続に使用するパスをマルチパス化しま す。本 ft サーバでは iStorage StoragePathSavior は使用しません。

- (1) 以下のコマンドを実行してパス監視デーモン(multipathd)を起動します。 # systemctl start multipathd
- (2) OS 起動時に multipathd を自動起動するようにします。 # systemctl enable multipathd
- (3) 以下のコマンドを実行してマルチパスデバイスを作成します。 # multipath

このコマンドを実行すると/dev 配下に dm-X(X は数字)の dm デバイスと、/dev/mapper 配下に mpathN、 mpathNM (N は英字、M は 1 以降の数字) の dm-mp デバイス (dm デバイスへのシンボリックリンク) が作成されます。mpathN は N 番目の LUN で、mpathNM は mpathN の M 番目のパーティションです。 dm デバイスは OS が内部的に使用するデバイスのため、デバイスに対する設定・操作時は必ず dm-mp デバ イスを使用してください。dm デバイスを使用すると不具合が発生する可能性があります。

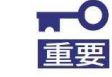

/etc/fstab に iscsi デバイスのマウント設定を記載するときは、マウントオプションに 「\_netdev」を指定してください。

(4) パス状態の確認は下記のコマンドで行います。 # multipath -ll

```
このコマンドを実行すると、dm-mp デバイスごとにパスの状態が表示されます。
LUN が 3 個の場合の表示例を記載します。
# multipath -ll
mpathe (200255c3a23050002) dm-0 NEC,DISK ARRAY
size=300G features='1 queue_if_no_path' hwhandler='0' wp=rw
`-+- policy='round-robin 0' prio=1 status=active
  |- 3:0:0:2 sdw 65:96 active ready running
  -4:0:0:2 sdx 65:112 active ready running
mpathd (200255c3a23050001) dm-1 NEC,DISK ARRAY
size=200G features='1 queue_if_no_path' hwhandler='0' wp=rw
`-+- policy='round-robin 0' prio=1 status=active
 |- 3:0:0:1 sdu 65:64 active ready running
   - 4:0:0:1 sdv 65:80 active ready running
mpathc (200255c3a23050000) dm-2 NEC,DISK ARRAY
size=50G features='1 queue_if_no_path' hwhandler='0' wp=rw
`-+- policy='round-robin 0' prio=1 status=active
  |- 3:0:0:0 sds 65:32 active ready running
  `- 4:0:0:0 sdt 65:48 active ready running
```
(5) パーティションの変更時は、/dev/mapper/mpathN(N は英字)に対して fdisk または parted コマンドを実行 します。変更をシステムに反映するためには OS を再起動する必要があります。

 $\blacksquare$ パーティションの変更時だけでなく、運用中に LUN の追加、変更、削除を行った場合も、 変更をシステムに反映するために OS を再起動する必要があります。 重要

(6) ft サーバへの LUN の割り当てを変更するときの実施手順(重要) iStorage 上の LUN を ft サーバに割り当てるとき、または、割り当てを解除するときは、以下の手順 A、手順 Bのどちらかを必ず実施してください。実施しない場合、実施するまで ft サーバが二重化しない場合があり ます。

・手順 A ローカルサイトで実施する場合 LUN の割り当て変更後の最初のサーバー起動時に、ft サーバのローカルコンソールに下記メッセージが 出力され、入力を促される場合があります。 Comparing initramfs and rootfs storage config… Missing or stale /etc/multipath/wwids in initramfs! Missing or stale /etc/multipath/bindings in initramfs!

\*\*\* Syncronize these files by regenerating the initramfs? [Y/n] この画面が表示された場合は[Y]を入力してください。 その後、下記の画面が表示されるため、再度[Y]を入力してください。サーバーが再起動されます。 Regenerating initramfs. This may take a few minutes… [REPAIR] prep\_20-multipath Done. \*\*\* System reboot required to complete repair, reboot now [Y/n] 必要な作業は以上です。 もし上記の入力を促すメッセージが表示されなかった場合は、必要な作業はありません。 ・手順 B リモートサイトで実施する場合 LUN の割り当て変更後の最初のサーバー起動後、リモートで ft サーバにログインし、下記コマンドを実 行してください。 # /opt/ft/sbin/ft-prep 手順 A と同様の、入力を促す画面が表示された場合は、手順 A に記載のとおり、[Y]を 2 回入力し、サ ーバーを再起動してください。 必要な作業は以上です。

もし入力を促すメッセージが表示されなかった場合は、必要な作業はありません。

以上で、Device Mapper マルチパスの設定は完了です。